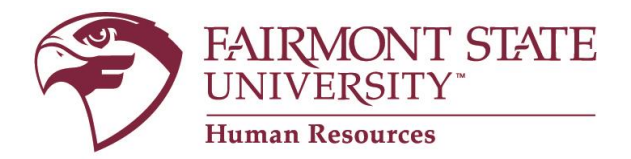

## **Instructions for Viewing your Position Description**

(Staff and FEAP employees)

## **Login Instructions:**

Go t[o www.fairmontstate.edu,](http://www.fairmontstate.edu/) under Quick Links, select myFairmontState. Click on icon, HR PeopleAdmin.

## **Once logged into the hiring manager's site:**

1. On the left hand navigation bar, under Position Descriptions, click "**View My Position**."

Note: If you have more than one user type (Supervisor/HM, Employee, etc), you will need to be logged in with the **employee** user type.

- 2. This will open the "View My Position" page.
- 3. Click on the blue "**Get Reports List**" link.
- 4. Select "**Faculty/FEAP/Non-Classified Staff Position Description**" radio button then click "**Generate Report**."
- 5. When you are finished reviewing your position description, click the Red X in the corner of the open window. This will close the window.
- 6. Remember to log out of the system by clicking, "Logout" located under the ADMIN heading.